# **<事前にLINE友達登録をお願いします>**

友達登録は右のQRコードまたはこちらのURLから ⇒https://lin.ee/0aFyPew (「SkettBook」で公式アカウント検索も可能︕)

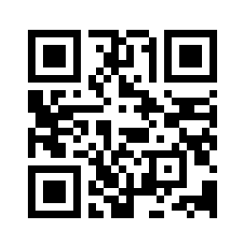

## **おけがをされたとき~事故通知および保険⾦請求について~**

おけが発⽣時から保険⾦請求までの流れは以下のとおりです。

# **(1)保険⾦請求の流れ**

**①おけがの内容の⼊⼒(事故通知)**

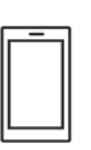

LINE 公式アカウントのトーク画面下部にある固定表示エリアより、「おけがをされたとき」から おけがの内容等、必要な情報を入力します。 ※入力項目等の詳細につきましては「(2) LINE からの事故通知機能について」を

ご参照ください。

## **②保険会社からの受付通知の確認(メール受信)**

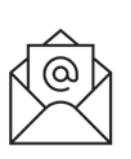

おけがの内容の入力が完了した日の翌営業日以降(土日祝日を除く)、今後の手続き について保険会社(東京海上⽇動)よりメールが届きます。 受付時の内容において不明な点等につきましてはお伺いすることがあります。

**③治療内容の報告(保険⾦請求書の提出)**

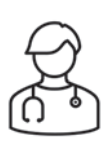

保険会社から届いたメールに記載されている URL (Web 上) から Forms を利用し て治療内容の報告をします。

ご不明な点等につきましてはお伺いすることがあります。

また、治療の経過や内容、症状の程度、おけが発生時の状況等について、医療機関 等へ確認を⾏う場合があります。

## **④保険⾦のご請求⼿続き完了**

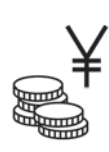

ご契約内容にしたがい、保険金をお支払いします。

保険金のお支払金額についてはハガキ等でご案内し、保険金をお支払いできない場合は 速やかにご連絡します。

# **(2)LINE からの事故通知機能について**

事故受付の機能について、スマートフォンの画⾯イメージとともにご説明します。

実際のスマホ画面と本マニュアルに掲載している画面イメージは一部異なります。 (ගු あらかじめご了承ください。

#### **①LINE トーク画⾯**

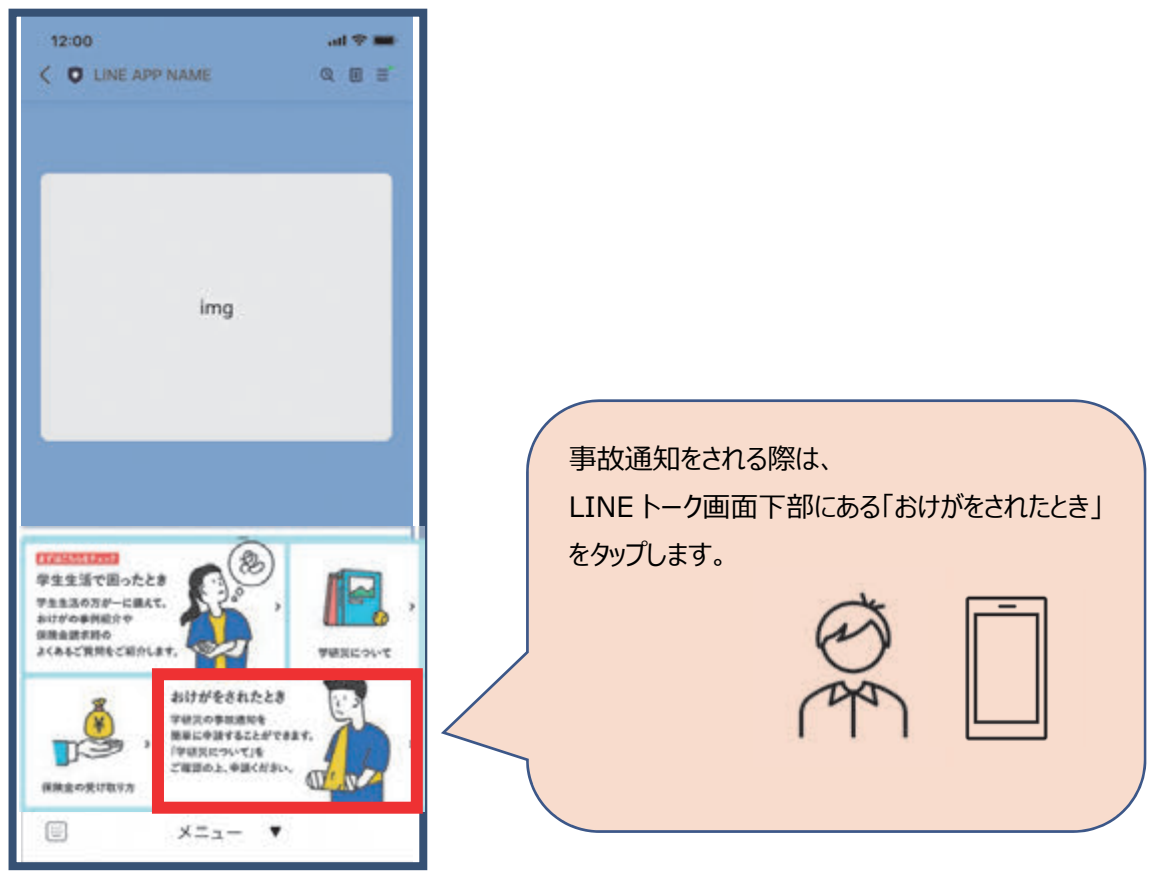

#### **②利⽤規約・個⼈情報の取扱い**

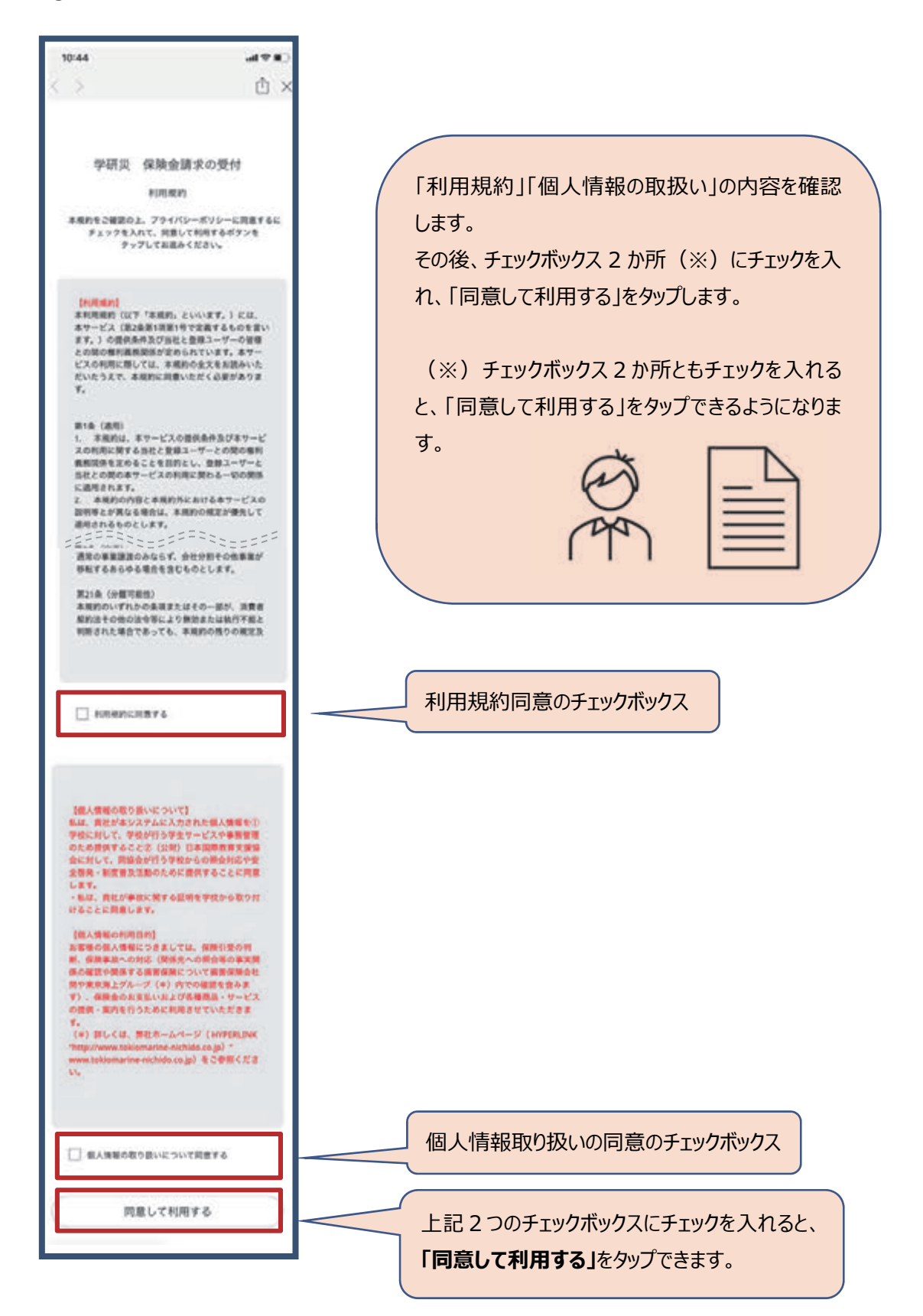

#### **③保険⾦請求の受付**

#### 利用規約·個人情報の取扱いに同意すると受付が始まります。

●選択必須項目においていずれも該当しない場合は、選択肢から近いものを選び、次のページにあるフ

リーコメント欄にご⼊⼒ください。

●最後のページで全ての項目の修正が可能です。(ブラウザの「戻る」ボタンで戻る必要はありません)

#### (a) 基本情報の入力

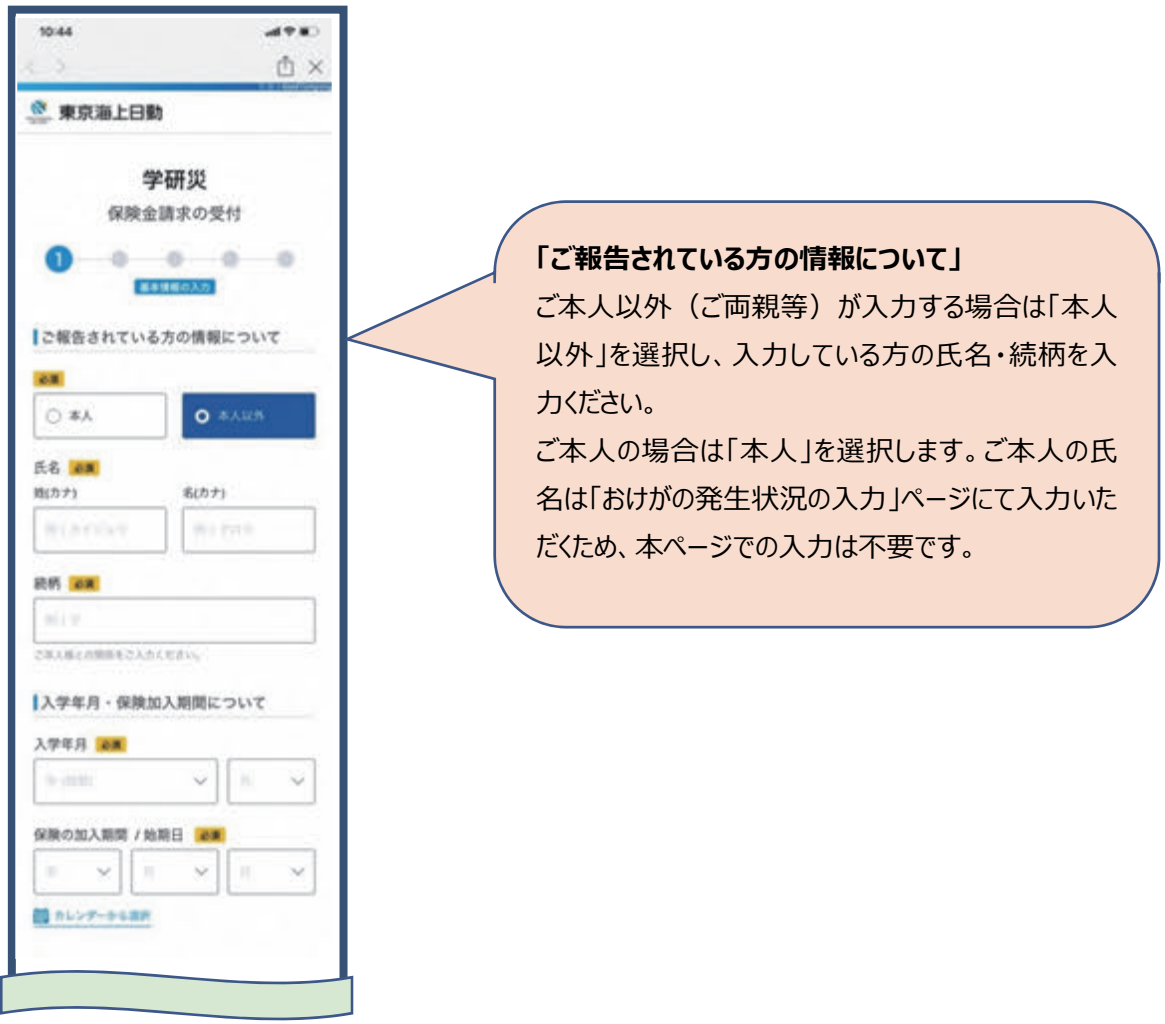

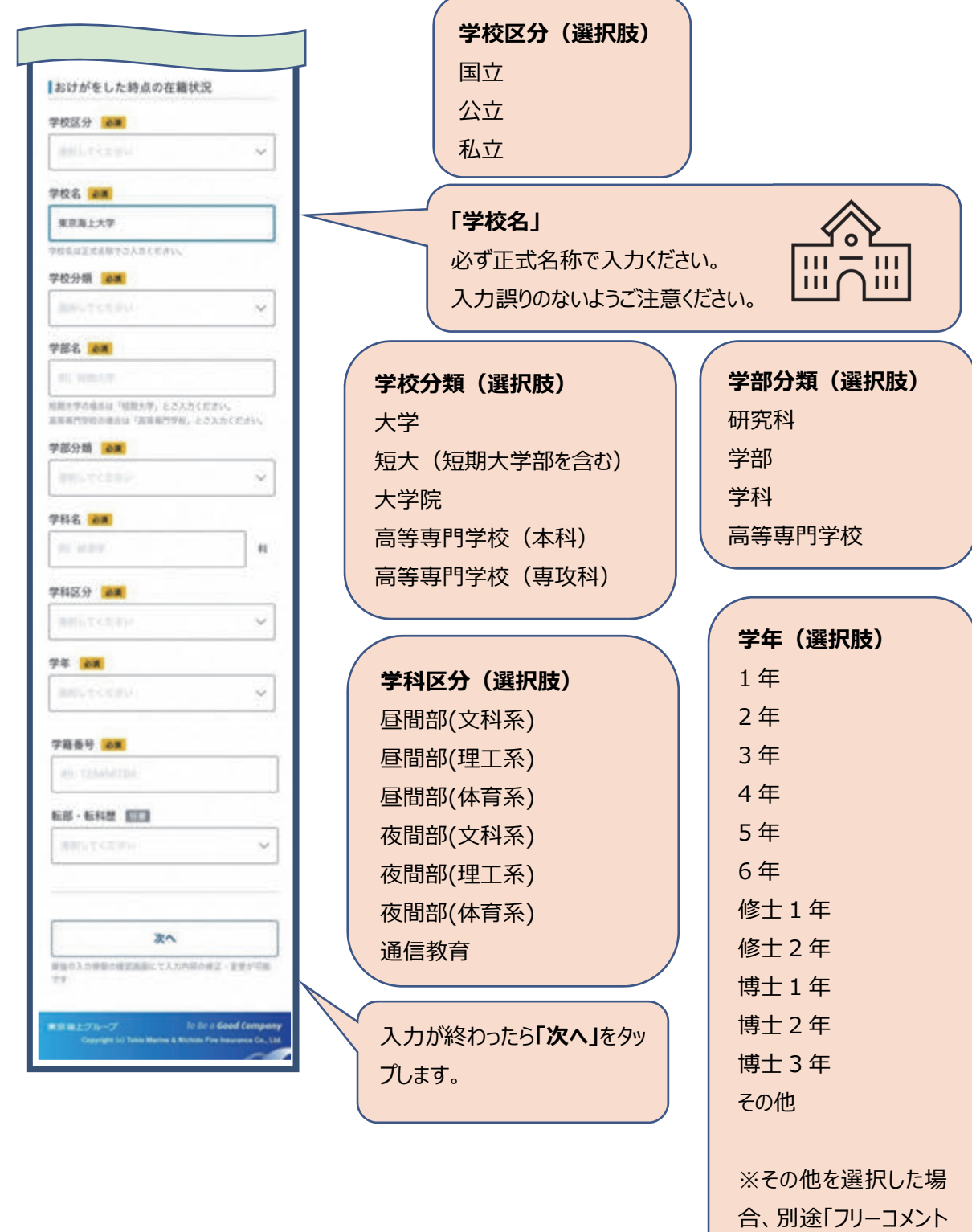

欄」が表示されます。

#### (b) おけがの発生状況の入力

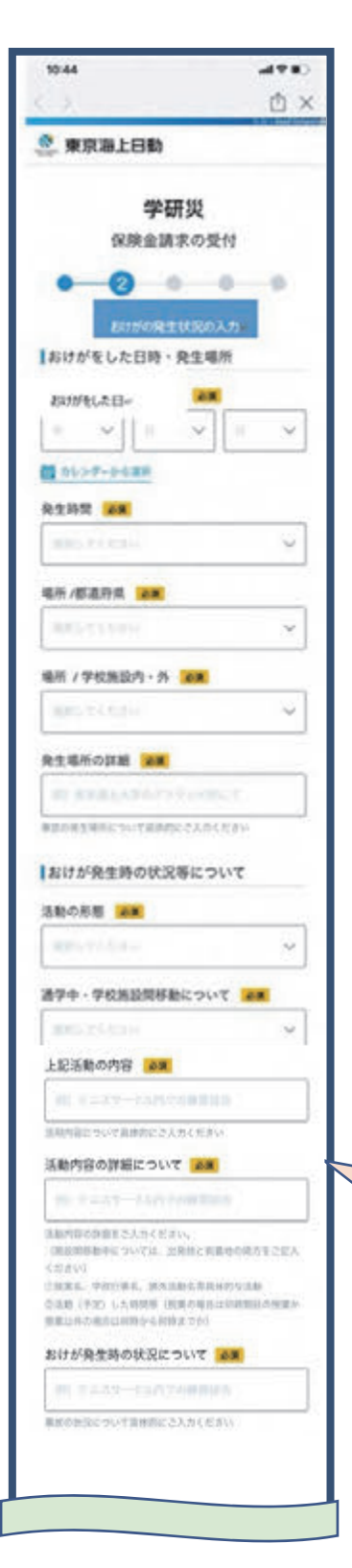

**場所/学校施設内・外(選択肢)**  学校施設内 学校施設外

# **活動の形態(選択肢)**  正課中(体育実技) 正課中(理系実験) 正課中(医療実習) 正課中(その他) 学校⾏事中 クラブ活動中 学校施設内(正課・学校行事・クラブ活動中以外) 通学中 学校施設間移動中

**通学中・学校施設間移動について(選択肢)**  徒歩 自転車 原付 バイク 自動車 その他(テキストボックス)

### **「上記活動の内容」および「活動内容の詳細について」**

「活動の形態」が「通学中」または「学校施設間移動 中」の場合、かつ「通学中学校施設間移動について」で 「その他」を選択した場合に表示される項目です。

 $\Omega$ 

## **「おけが発⽣時の状況について」**

状況等について可能な限り詳しく入力ください。 ご不明な点はお伺いする場合があります。 G

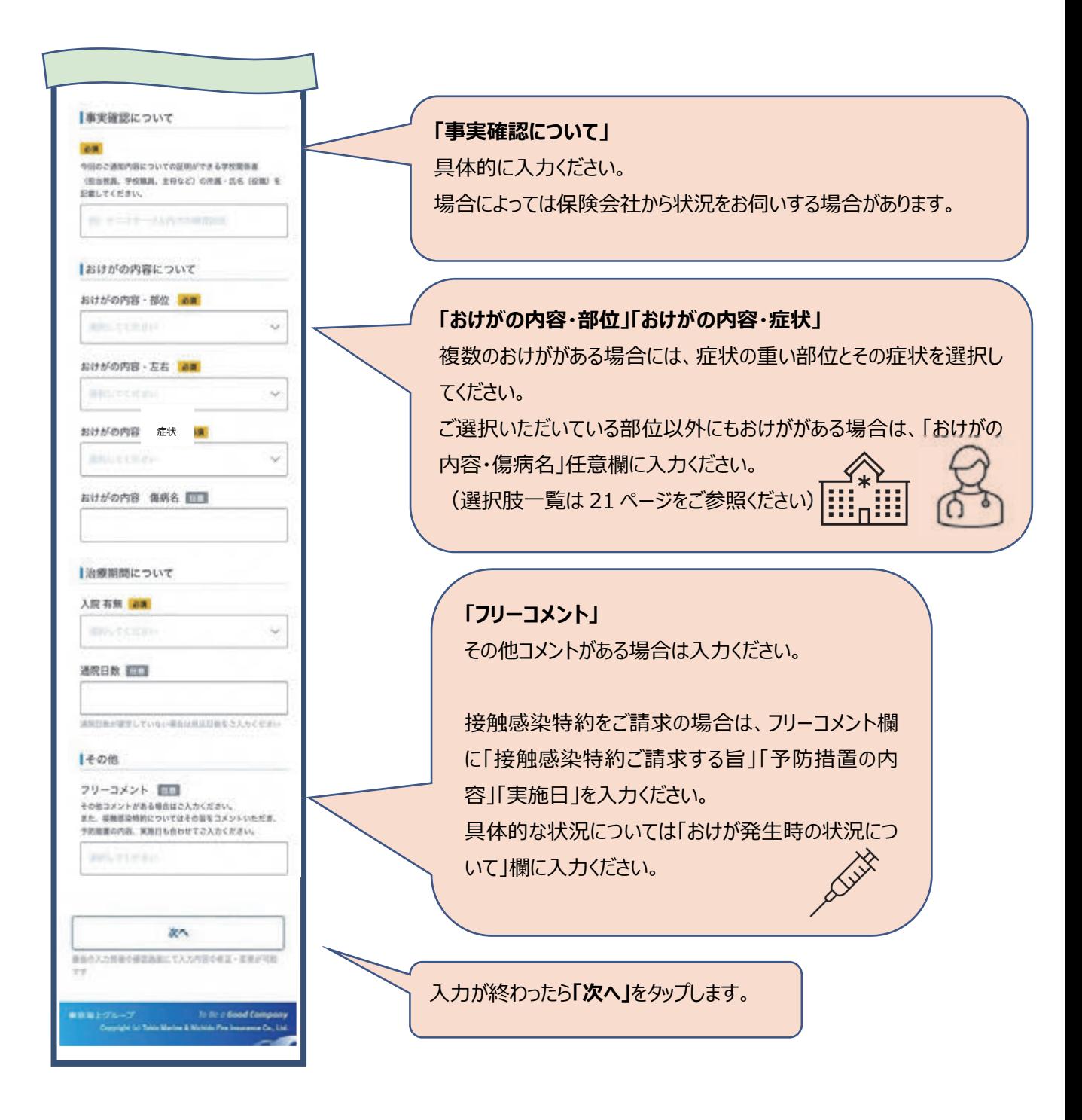

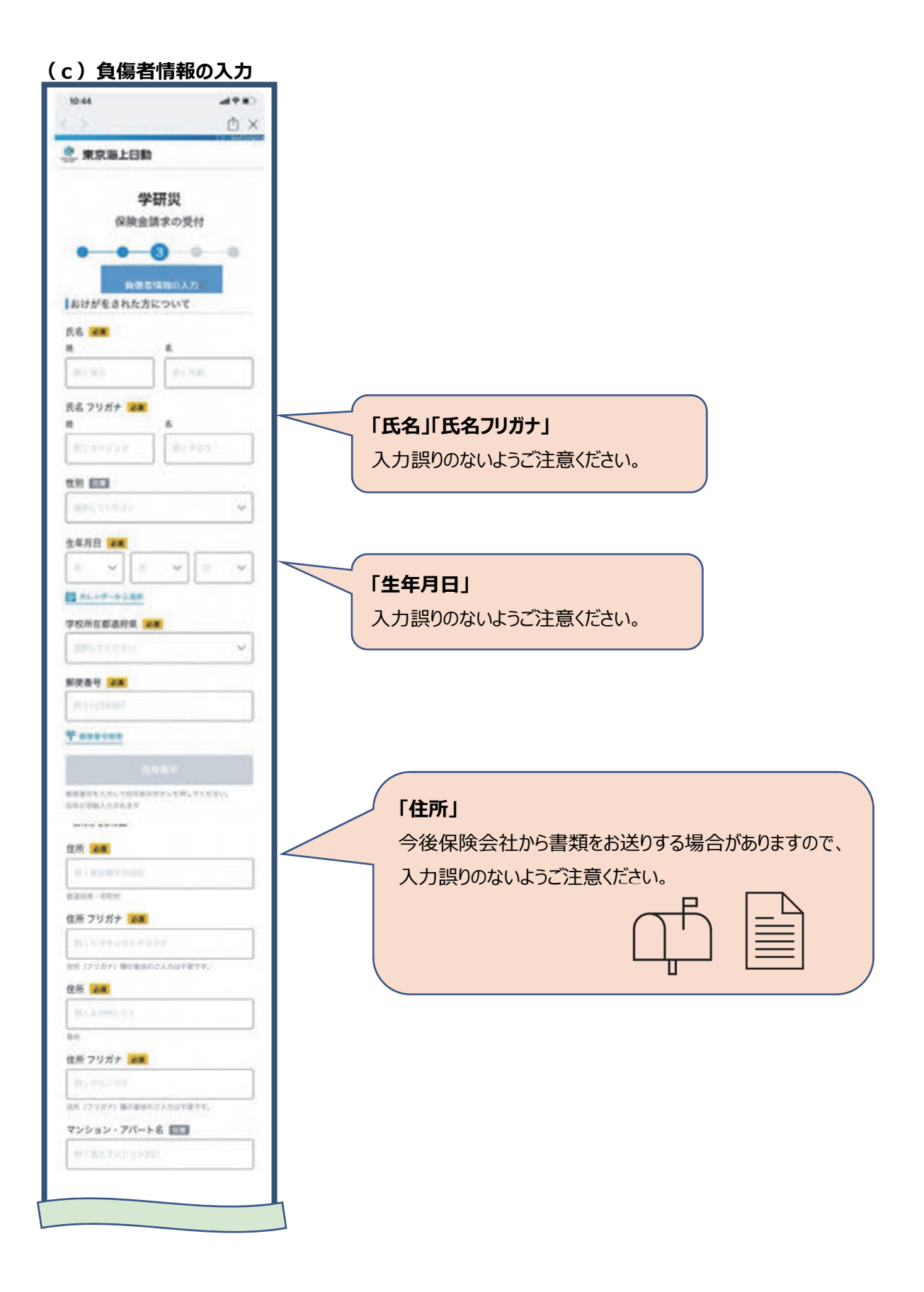

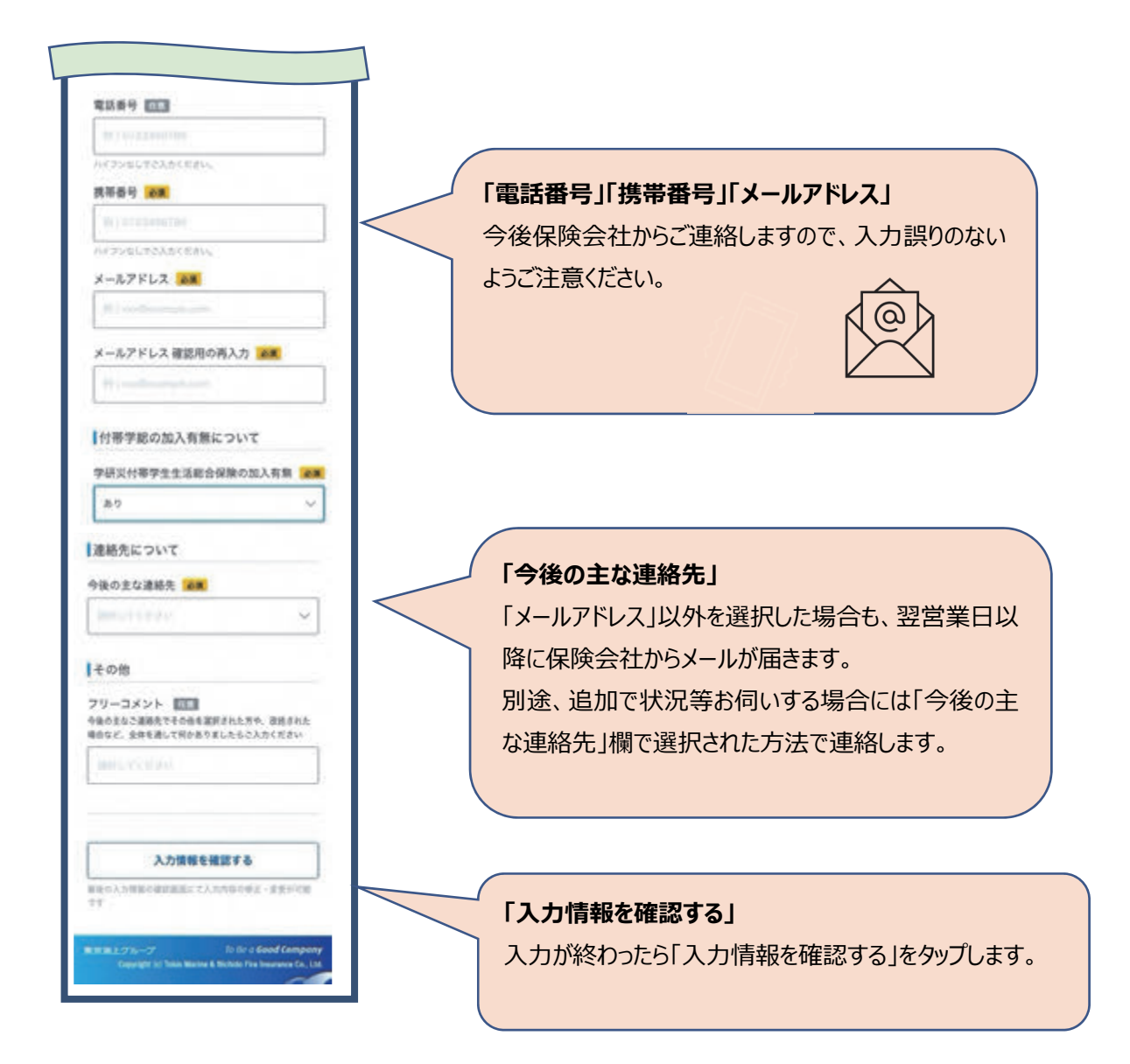

## **(d)⼊⼒情報の確認**

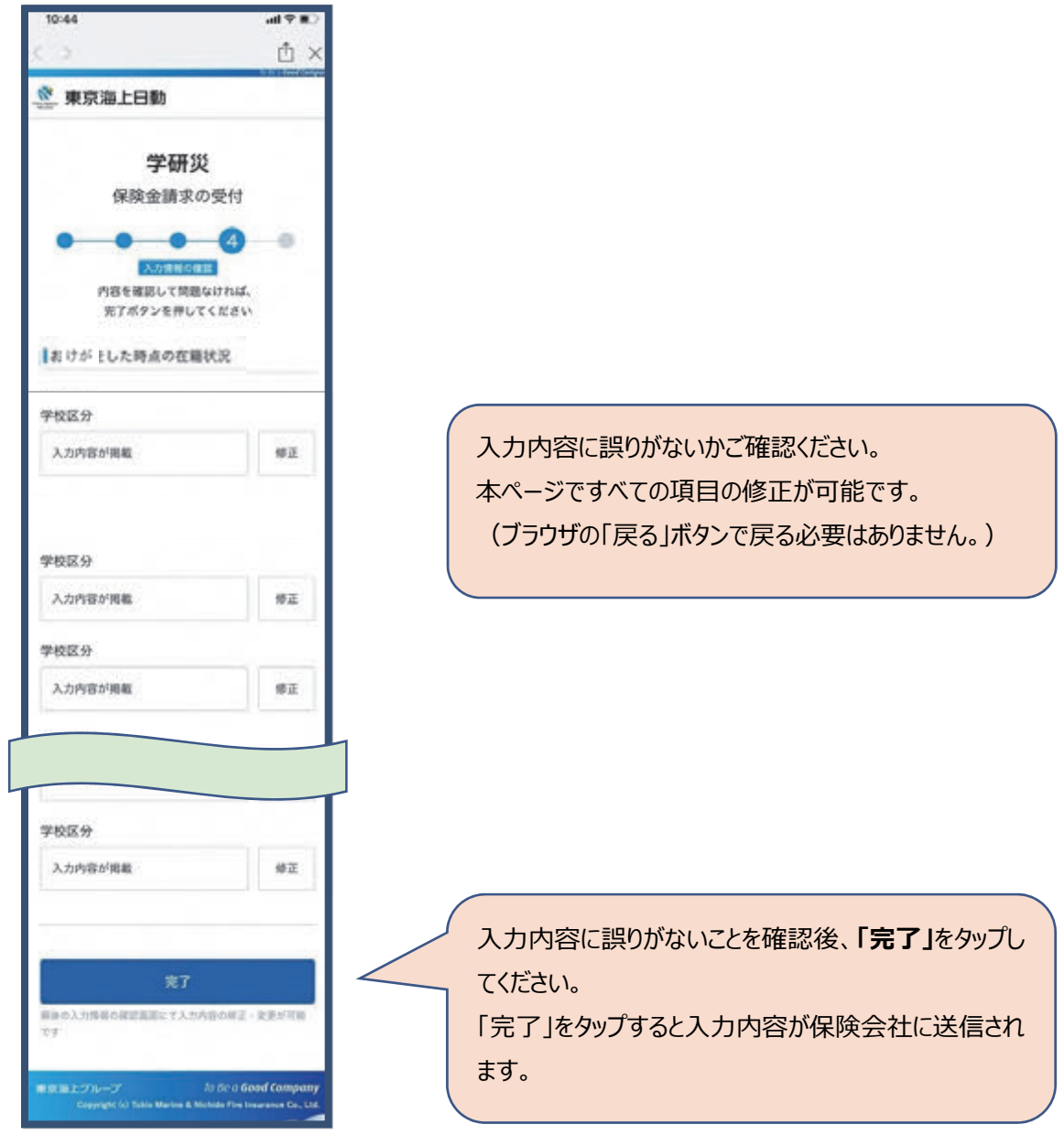

**(e)完了** 

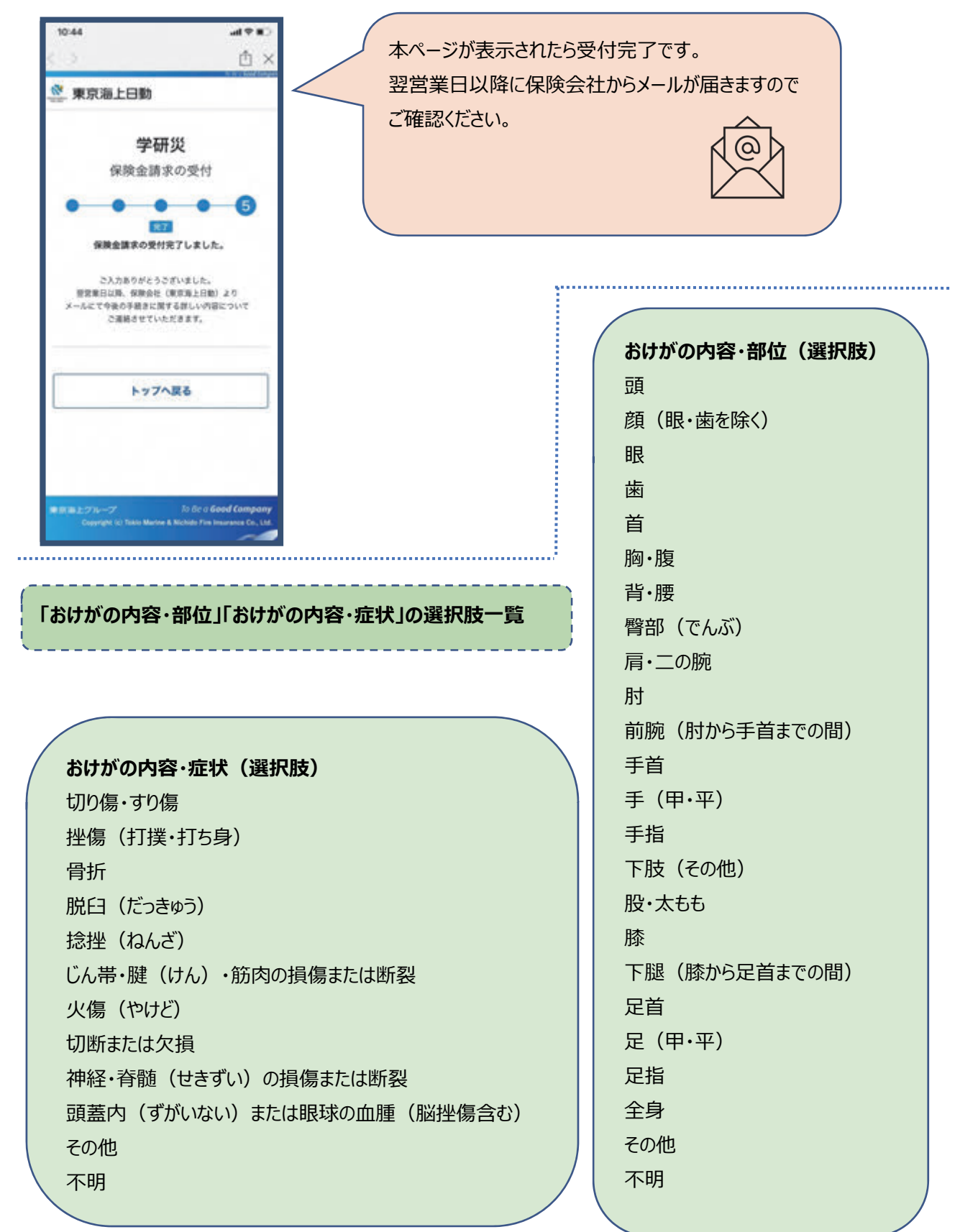